# **Office365 Outlook(Windows)IMAP 設定方法**

<メールソフトを手動で設定する>※新規でアカウントを作成する場合

### **1. 「スタート」から「Outlook」を起動しま す**

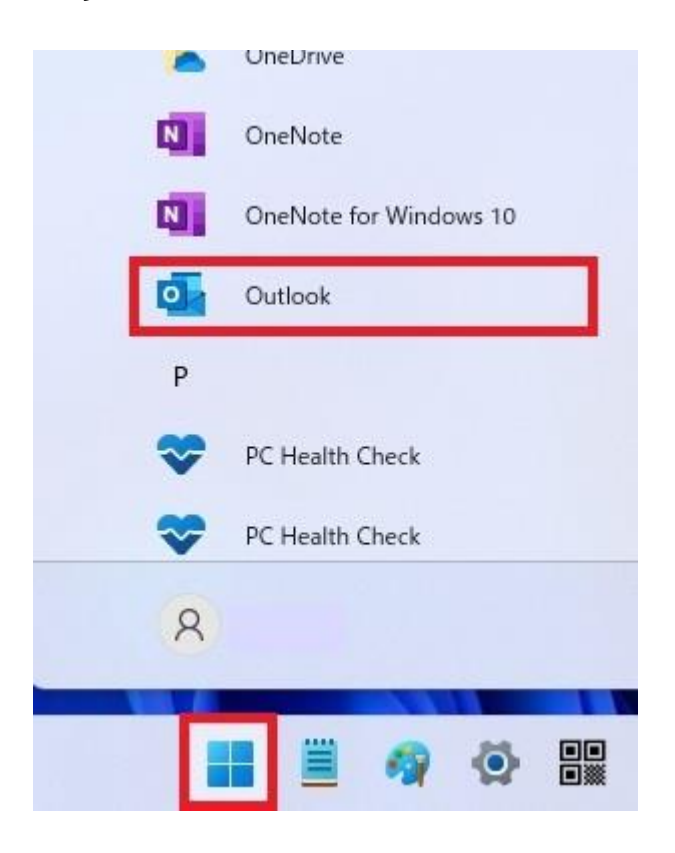

**2. 「メールアドレス」を入力し、「詳細オプ ション」の「▼」をクリックして「自分で自 分のアカウントを手動で設定」にチェックを 入れ、「接続」をクリックします**

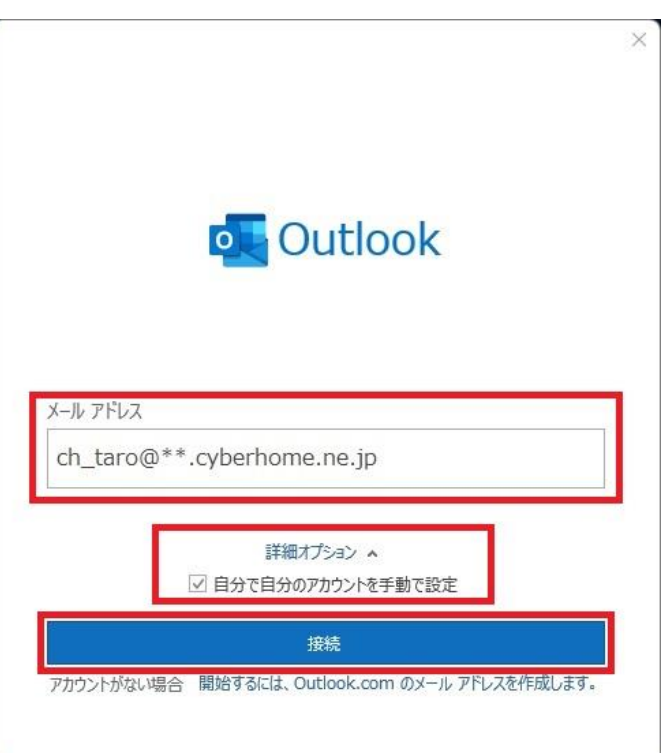

・ メールアドレス: [メールアドレス] を入力 例)ch\_taro@\*\*.cyberhome.ne.jp ※@の後ろの"\*\*"は、お客様によって異なります ※Outlook 起動時に以下の画面が表示された場合は 任意の「プロファイル名」を入力し「OK」ボタンを クリックしてください

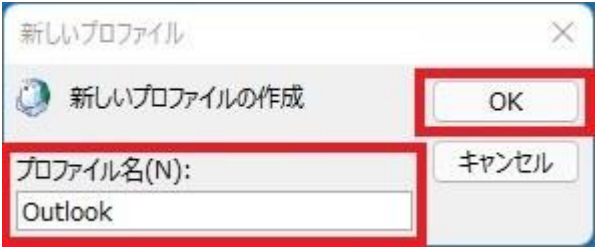

※ここでは例として以下のように設定しています プロファイル名(N): Outlook

**3. 「詳細設定」画面で「IMAP」をクリックし ます**

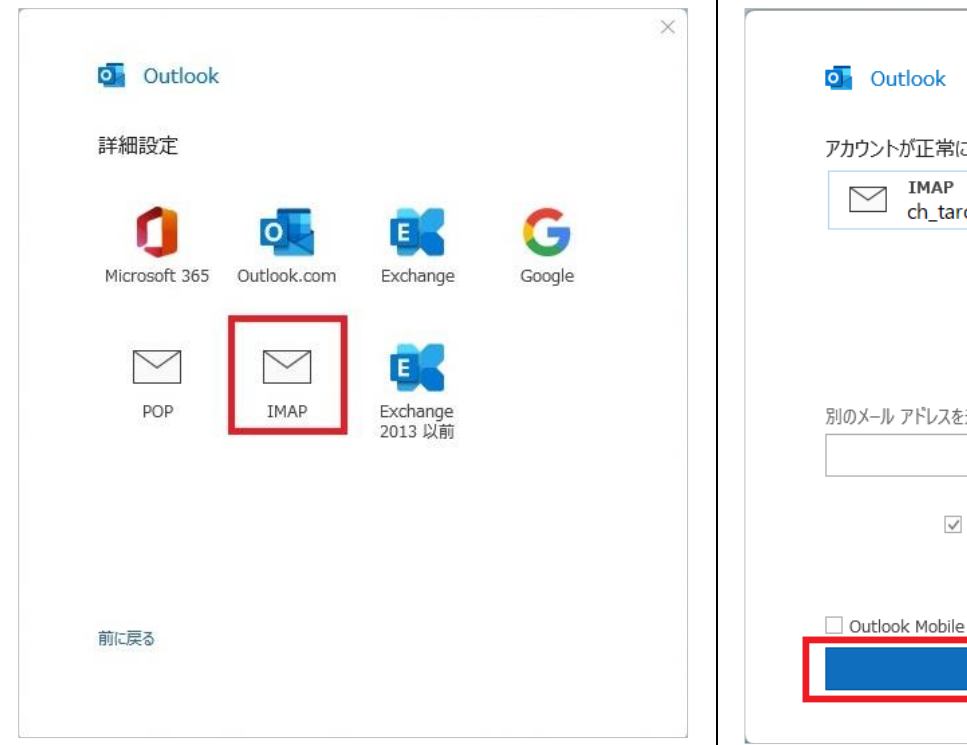

# **5. 「アカウントが正常に追加されました」画面 で「完了」をクリックします**

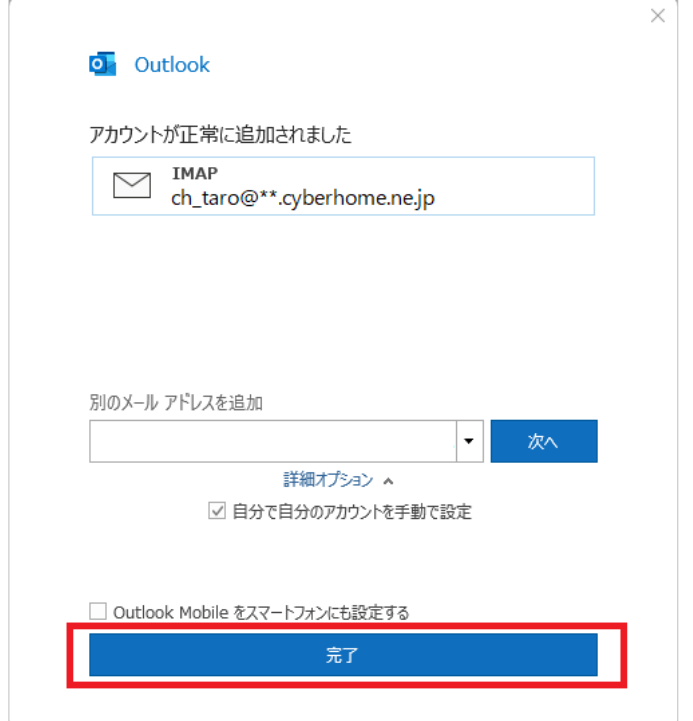

# **4. 「IMAP アカウントの設定」画面でパスワー ドを入力し、「接続」をクリックします**

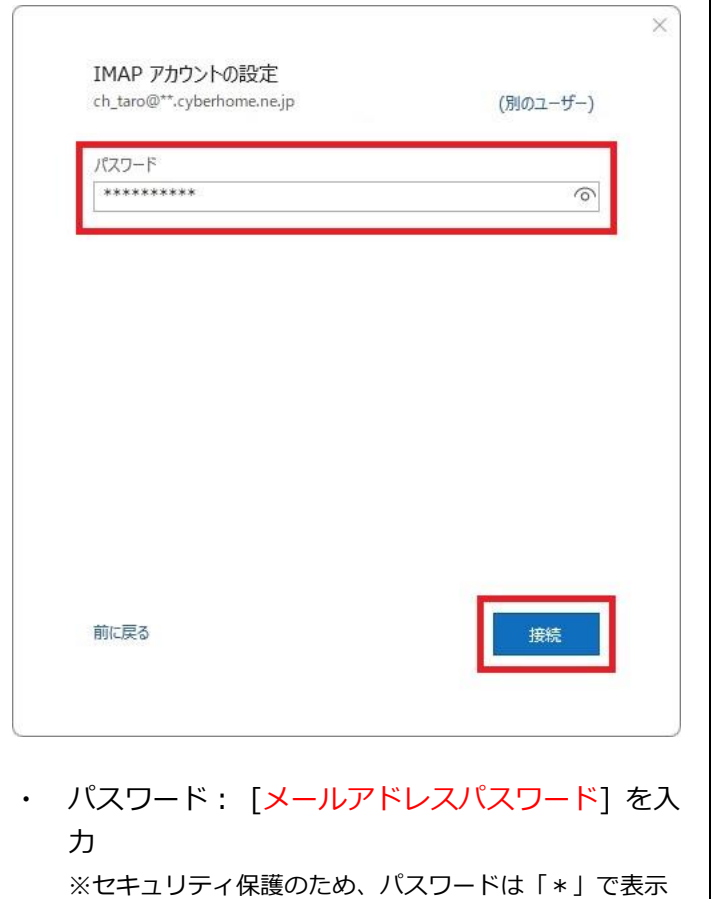

されます

**6. 「Outlook」が起動したらヘッダーの 「ファイル」をクリックします**

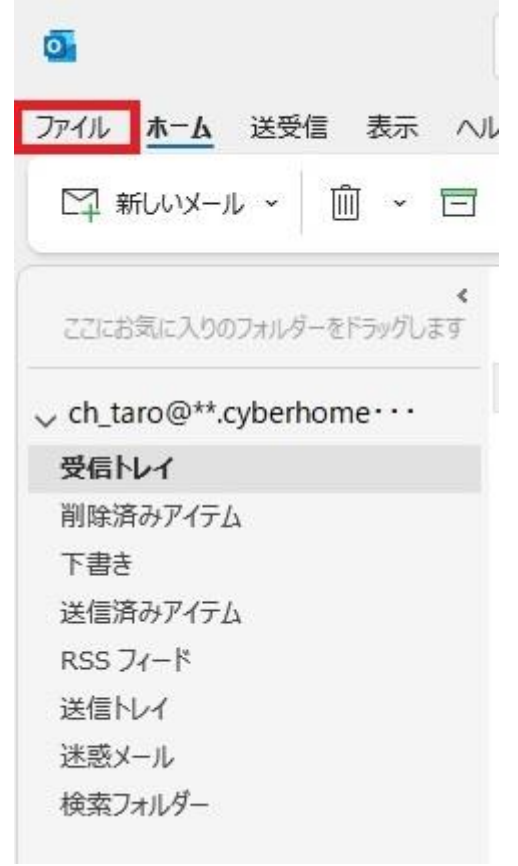

2/9

**7. 「アカウント情報」画面で「アカウント設定」 を開き、「プロファイルの管理」をクリック します**

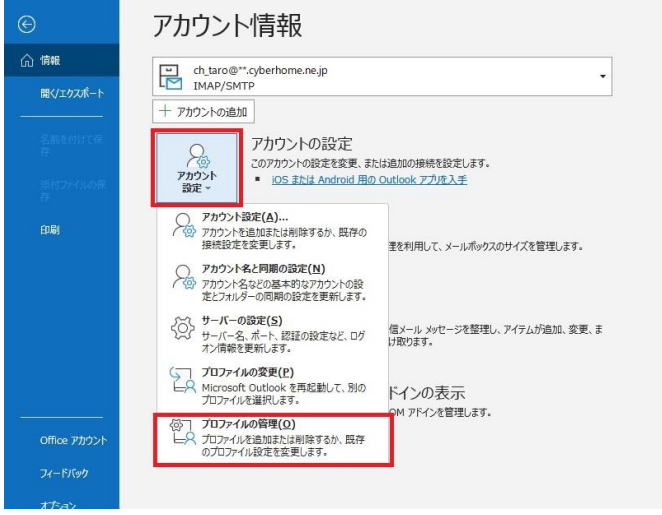

### **9. 「電子メール アカウント」画面でメールア カウントを選択し、「変更」をクリックしま す**

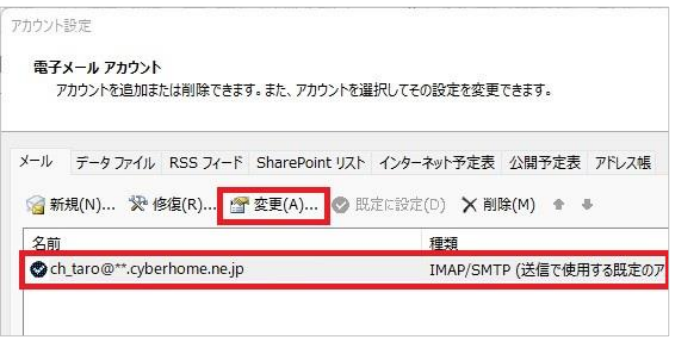

#### ※枠内に複数のメールアカウントがある場合は、設定中の メールアカウントを選択します

# **8. 「メール設定」画面で「電子メール アカウ ント」をクリックします**

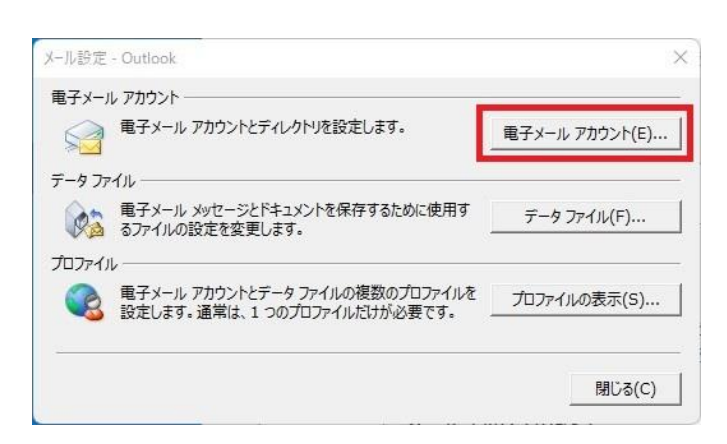

**10. 「POP と IMAP のアカウント設定」画面 で以下のように設定し、「詳細設定」をク リックします**

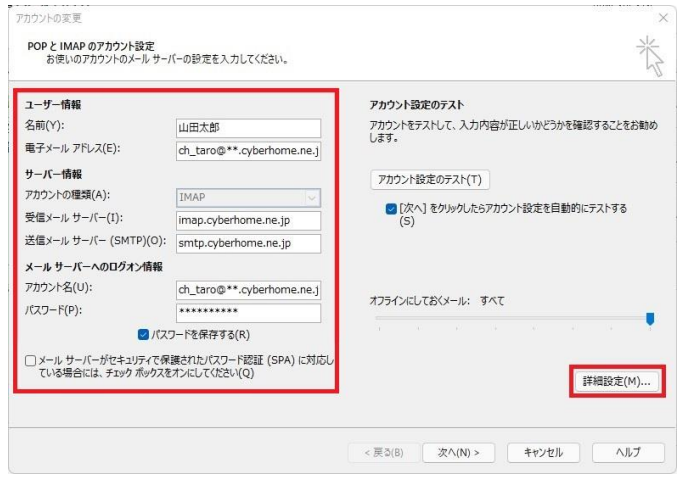

### **■ユーザー情報**

- ・ 名前(Y): [名前] を入力(漢字、ローマ字等任意 のものを入力) 例)山田太郎 ※差出人名として表示されます ・ 電子メールアドレス(E): [メールアドレス] が入
- 力されていることを確認 例) ch\_taro@\*\*.cyberhome.ne.jp ※@の後ろの"\*\*"は、お客様によって異なります

### **■サーバー情報**

- アカウントの種類(A): IMAP が設定されている ことを確認
- ・ 受信メールサーバー(I): imap.cyberhome.ne.jp が入力されていること を確認
- ・ 送信メールサーバー(SMTP)(O): smtp.cyberhome.ne.jp が入力されていること を確認

### **■メール サーバーへのログオン情報**

- ・ アカウント名(U): [メールアドレス] が入力さ れていることを確認 例) ch\_taro@\*\*.cyberhome.ne.jp ※@の後ろの"\*\*"は、お客様によって異なります
- ・ パスワード(P): [メールアドレスパスワード] が 入力されていることを確認 ※セキュリティ保護のため、パスワードは「\*」で表示 されます
- ・ パスワードを保存する(R): チェックあり
- ・ メール サーバーがセキュリティで保護されたパ スワード認証(SPA)に対応している場合には、 チェック ボックスをオンにしてください(Q): チェックなし
- **11. 「インターネット電子メール設定」画面で 「詳細設定」タブをクリックして赤枠内を 以下のように設定し、「OK」をクリック します ※その他項目は任意で設定します**

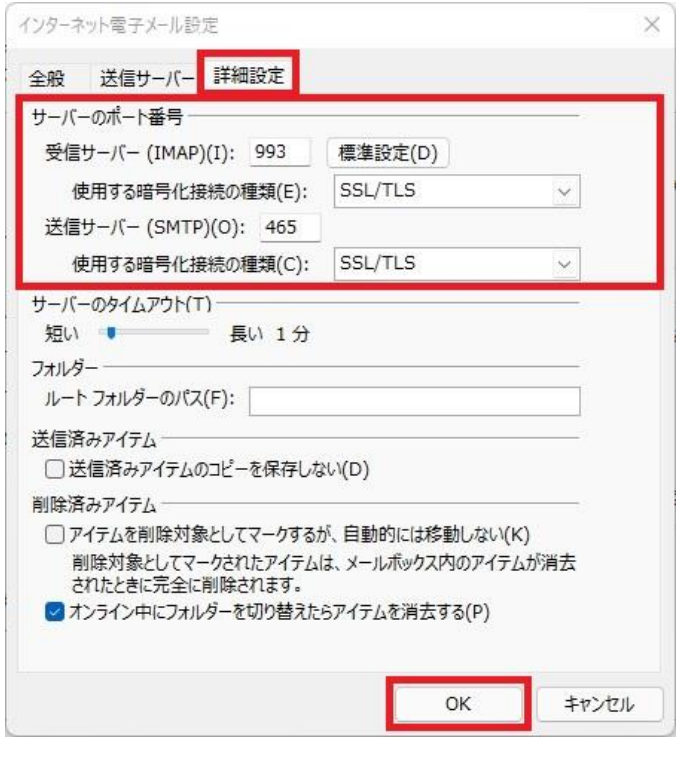

### **■サーバーのポート番号**

- ・ 受信サーバー(IMAP)(I): 993 が入力されてい ることを確認
- ・ 使用する暗号化接続の種類(E): SSL/TLS が選 択されていることを確認
- ・ 送信サーバー(SMTP)(O): 465 が入力されてい ることを確認
- ・ 使用する暗号化接続の種類(C): SSL/TLS が選 択されていることを確認

**12. 「POP と IMAP のアカウント設定」画面 に戻ったら、「[次へ]をクリックしたらア カウント設定を自動的にテストする」に チェックが入っていることを確認し、「次 へ」をクリックします**

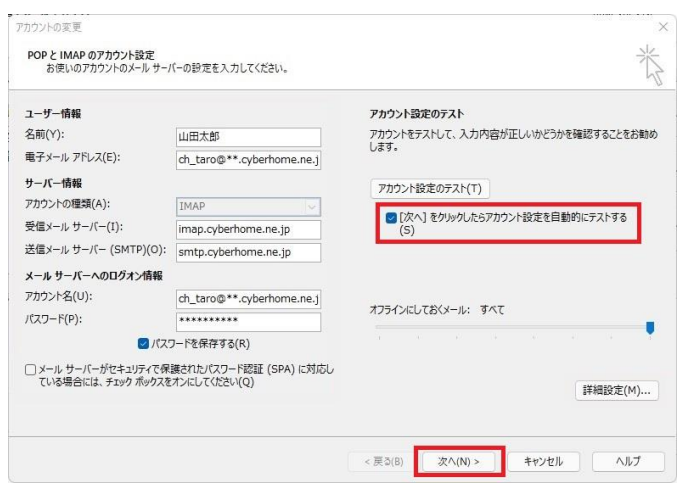

**13. 「テスト アカウント設定」画面で「受信 メール サーバー(IMAP)へのログオン」 ならびに「テスト電子メール メッセージ の送信」が完了していることを確認し、「閉 じる」をクリックします**

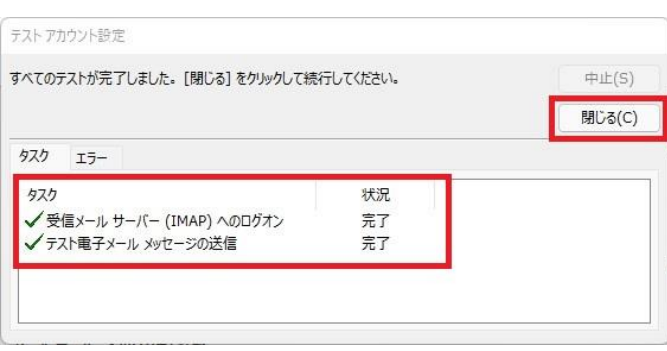

### **14. 「すべて完了しました」画面の表示を確認 し、「完了」をクリックして設定は完了で す**

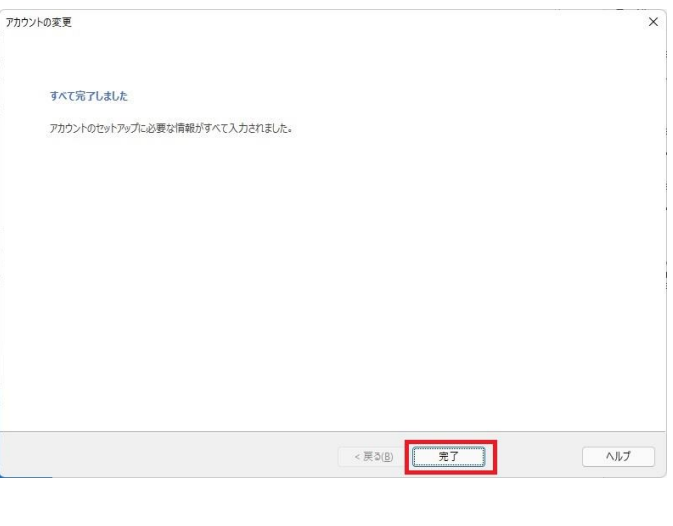

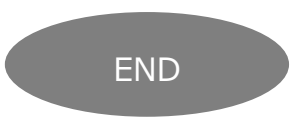

# **Office365 Outlook(Windows11)IMAP 設定方法**

<メールソフトを手動で設定する>※作成済みアカウントの設定を変更する場合

### **1. 「スタート」から「Outlook」を起動しま す**

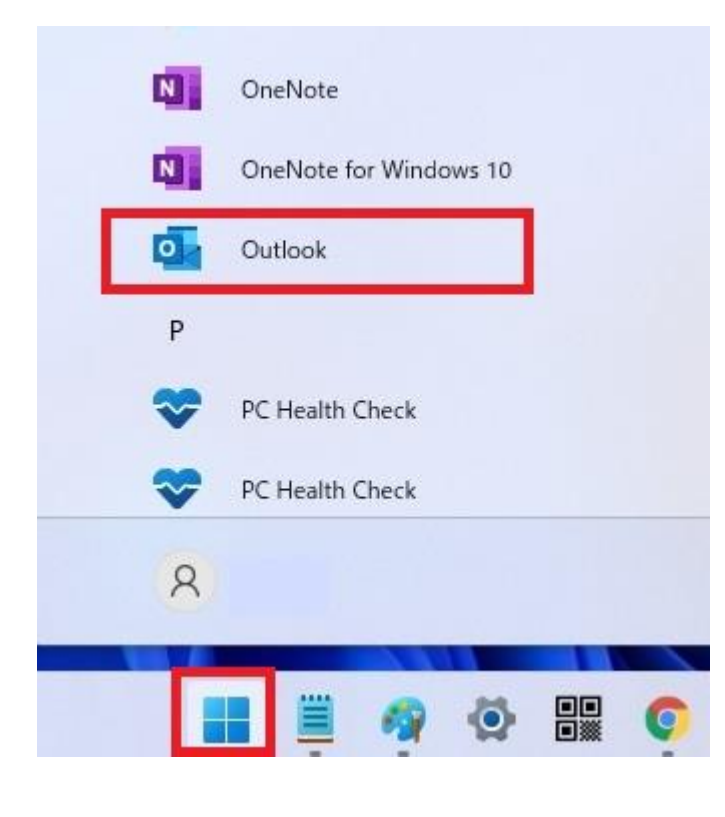

**2. 「Outlook」が起動したらヘッダーの 「ファイル」をクリックします**

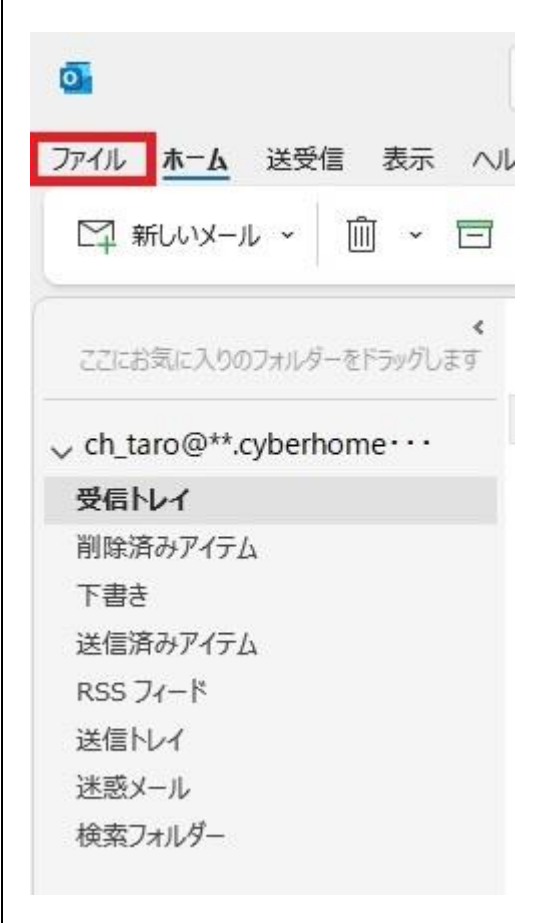

**3. 「アカウント情報」画面で「アカウントの設 定」を開き、「プロファイルの管理」を クリックします**

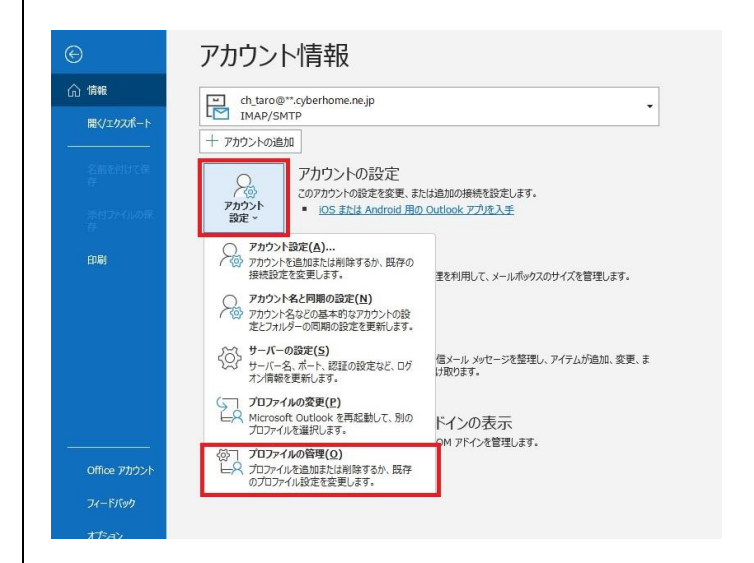

### **4. 「メール設定」画面で「電子メール アカウ ント」をクリックします**

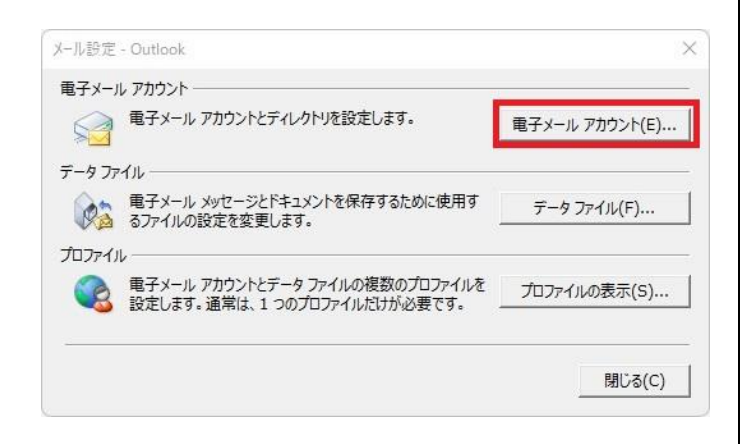

# **5. 「電子メール アカウント」画面でメールア カウントを選択し、「変更」をクリックしま す**

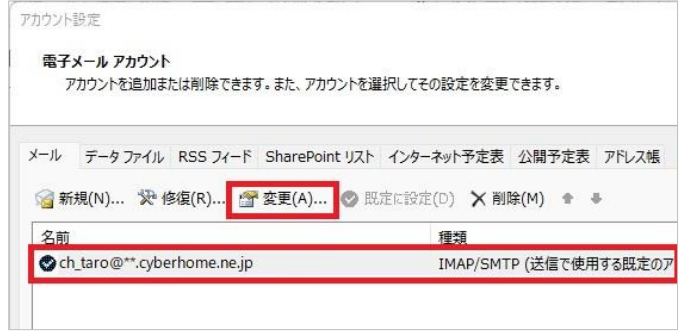

※枠内に複数のメールアカウントがある場合は、設定中の メールアカウントを選択します

### **6. 「POP と IMAP のアカウント設定」画面で 以下のように設定し、「詳細設定」をクリッ クします**

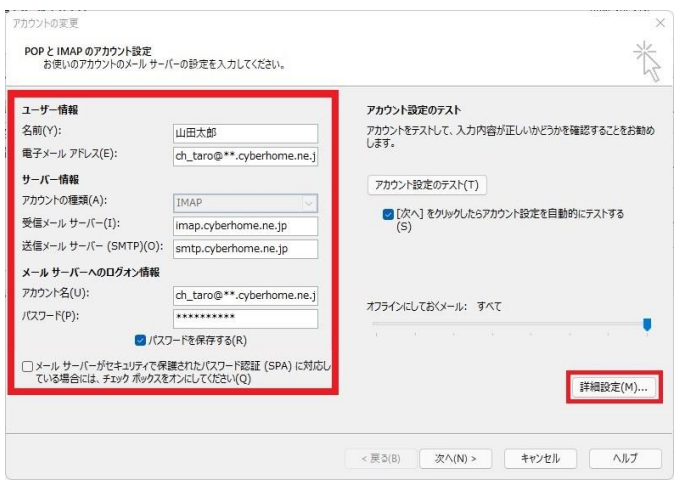

### **■ユーザー情報**

・ 名前(Y): [名前] を入力(漢字、ローマ字等任意 のものを入力) 例)山田太郎 ※差出人名として表示されます ・ 電子メールアドレス(E): [メールアドレス] が入 力されていることを確認 例)ch\_taro@\*\*.cyberhome.ne.jp

# **■サーバー情報**

・ アカウントの種類(A): IMAP が設定されている ことを確認

※@の後ろの"\*\*"は、お客様によって異なります

- 受信メール サーバー(I): imap.cyberhome.ne.jp が入力されていること を確認
- ・ 送信メール サーバー(SMTP)(O): smtp.cyberhome.ne.jp が入力されていること を確認

### **■メール サーバーへのログオン情報**

- ・ アカウント名(U): [メールアドレス] が入力さ れていることを確認 例) ch\_taro@\*\*.cyberhome.ne.jp ※@の後ろの"\*\*"は、お客様によって異なります
- ・ パスワード(P): [メールアドレスパスワード] が 入力されていることを確認 ※セキュリティ保護のため、パスワードは「\*」で表示 されます
- ・ パスワードを保存する(R): チェックあり
- メール サーバーがセキュリティで保護されたパ スワード認証(SPA)に対応している場合には、 チェック ボックスをオンにしてください(Q): チェックなし

**7. 「インターネット電子メール設定」画面で 「送信サーバー」タブをクリックし、以下の ように設定します**

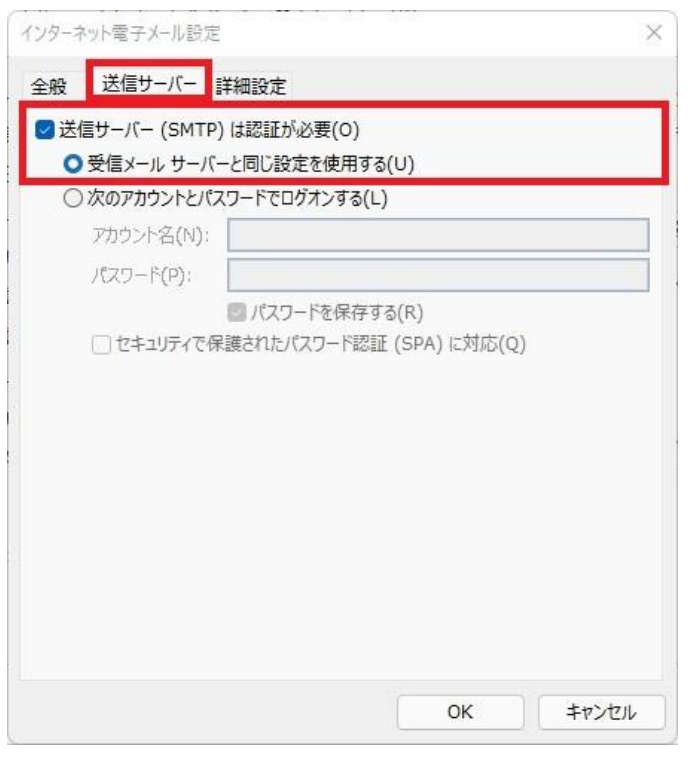

- ・ 送信サーバー(SMTP)は認証が必要(O): チェックあり
- ・ 受信メール サーバーと同じ設定を使用する(U): 選択する

**8. 「詳細設定」タブをクリックして赤枠内を以 下のように設定し、「OK」をクリックしま す**

**※その他項目は任意で設定します**

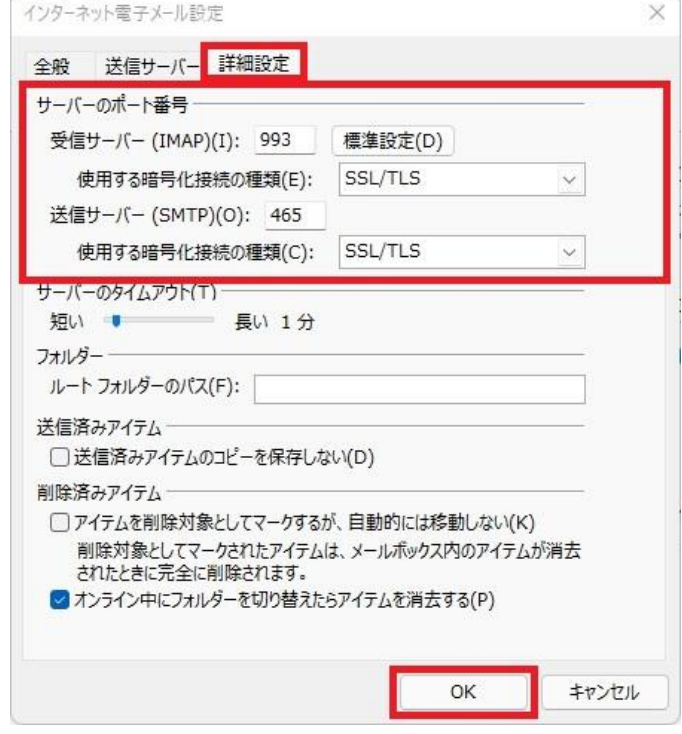

#### **■サーバーのポート番号**

- ・ 受信サーバー(IMAP)(I): 993 が入力されてい ることを確認
- ・ 使用する暗号化接続の種類(E): SSL/TLS が選 択されていることを確認
- ・ 送信サーバー(SMTP)(O): 465 が入力されてい ることを確認
- ・ 使用する暗号化接続の種類(C): SSL/TLS が選 択されていることを確認

**9. 「POP と IMAP のアカウント設定」画面に 戻ったら、「[次へ]をクリックしたらアカウ ント設定を自動的にテストする」にチェック が入っていることを確認し、「次へ」を クリックします**

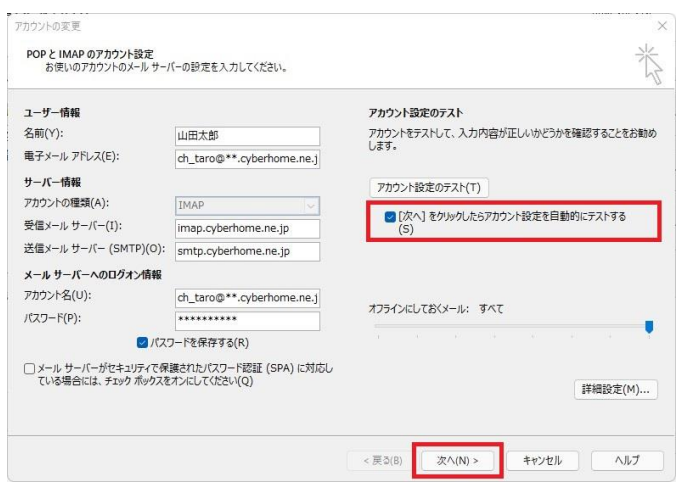

**10. 「テスト アカウント設定」画面で「受信 メール サーバー(IMAP)へのログオン」 ならびに「テスト電子メール メッセージ の送信」が完了していることを確認し、「閉 じる」をクリックします**

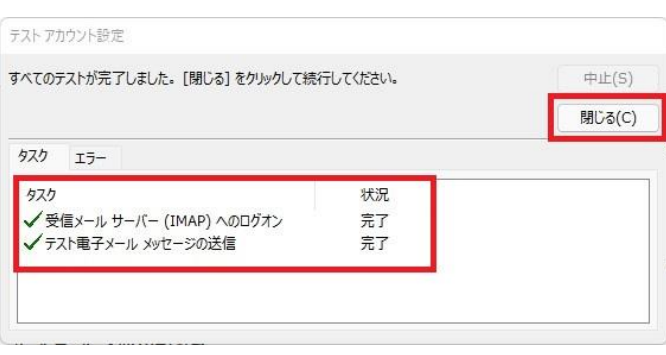

### **11. 「すべて完了しました」画面の表示を確認 し、「完了」をクリックして設定は完了で す**

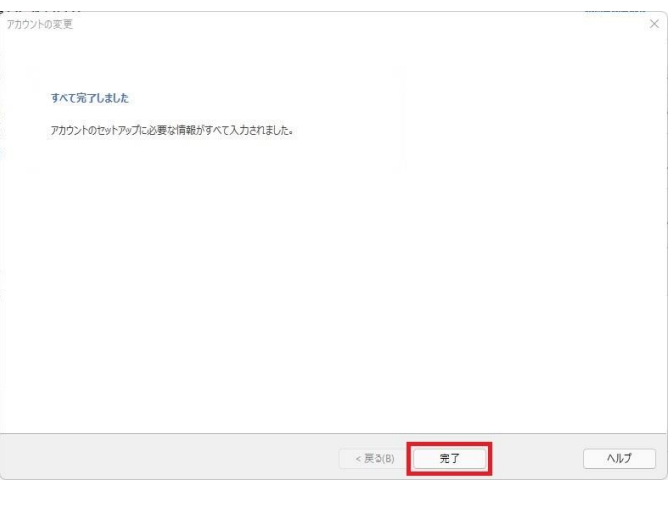

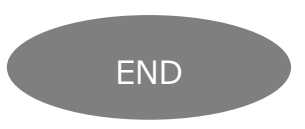